# CREATING MULTIPLE AUDIO TRACKS IN WINDOWS MOVIE MAKER

THE BASICS: MUSIC AND NARRATION

The latest version of Windows Movie Maker features two audio tracks:

- $\triangleright$  Music
- $\triangleright$  Narration

Note that these are Windows Movie Maker's names for the audio tracks. **You may insert any type of sound on either track**, for example sound effects in the music track or music in the narration track. You may also insert more than one sound in either track. **If your video clip already contains sound**, you will have an additional audio source to mix with these two tracks. Alternatively, you might mute video sound and work only with the audio tracks.

## ADDING MUSIC AND NARRATION

The option to add audio tracks becomes live once you add video to your project.

To add music or other pre-recorded sounds, select the **Add Music** menu:

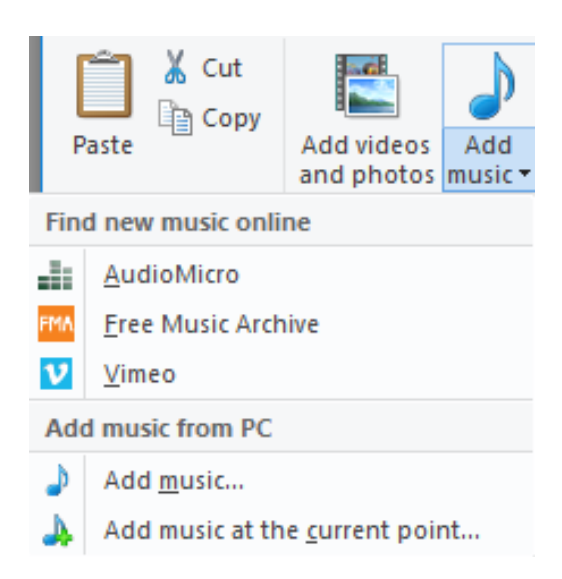

 **Find music online** allows you to search free and low-cost royalty-free music sites for easy downloading and insertion into your project.

 **Add music from PC** allows you to **Add music** to the entire project or **Add music at the current point** in your video. The first time you add a music file, choose **Add music**. When you add additional sounds to the music track, choose **Add music at the current point**.

To add narration or a pre-recorded sound, select the **Record Narration** drop-down menu:

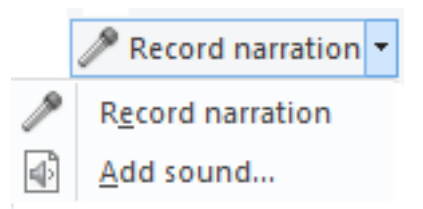

- **Record narration** allows you to record voiceover. Windows Movie Maker saves your recording as an audio file you can then insert into your project.
- **Add sound** allows you to insert sound files from your hard drive.

The music and narration tracks you create will appear as colored bars with waveforms:

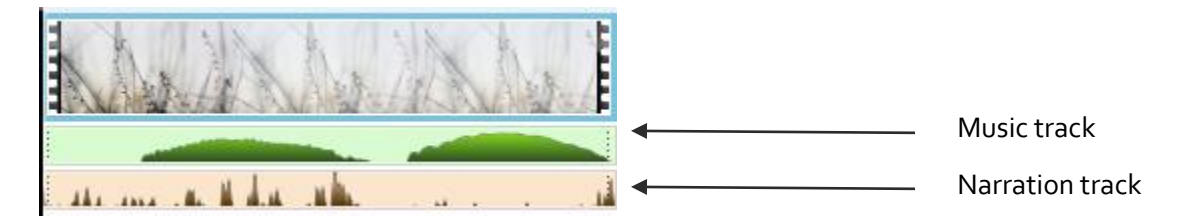

### EDITING MUSIC AND NARRATION

Once you add video and multiple audio tracks, menus for editing each media track appear:

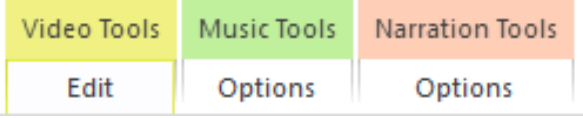

Both the **Music Tools** and **Narration Tools** menus allow you to adjust **volume**, **fade** the sound in and out, **split** one sound clip into two, cue the sound to begin at a certain **start time** in your video, and trim the sound clip by setting a **start point** and/or an **end point**.

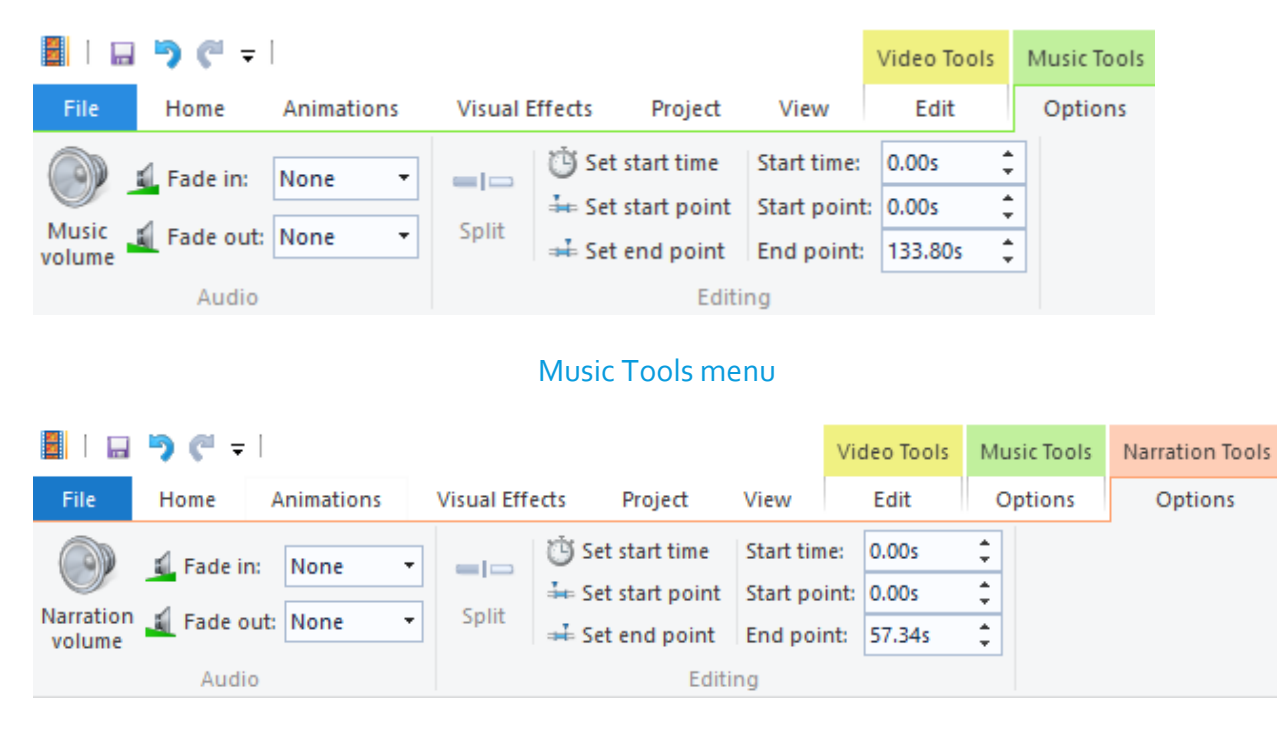

Narration Tools menu

# **BEST PRACTICE: CHECK THE VOLUME ICON TO CONFIRM THAT YOU'RE EDITING THE CORRECT SOUND TRACK.**

#### ADDING ADDITIONAL SOUND CLIPS TO AUDIO TRACKS

You can simultaneously trim the first sound clip on either track and add a second by clicking where you want the new sound to begin and choosing **Add music at the current point** or **Record narration** as described above. However, **best practice is to edit one clip before adding another**. Doing so gives you control over which segment of the first clip plays before the second begins.

Additional sound clips will appear on the audio track bars:

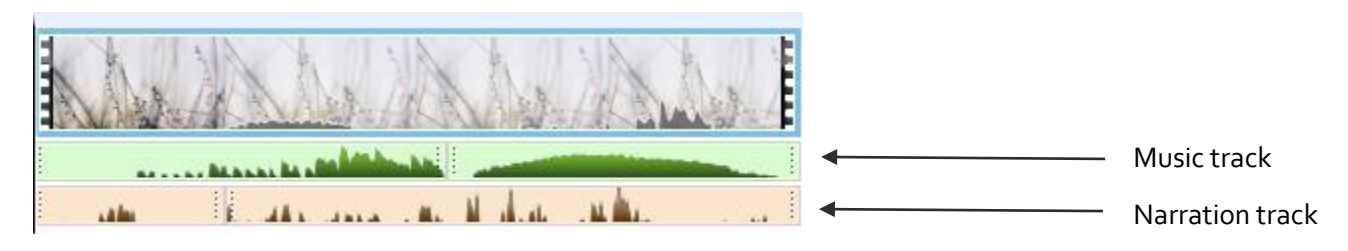

# FINAL CONSIDERATIONS

When working with multiple audio tracks, you must **adjust the volume of sounds in each track** to make particular sounds more dominant or subtle in the final mix.

#### **If you want to blend more than two audio tracks**:

- 1. Use the music and narration tracks to create a two-track sound mix.
- 2. Export your project.
- 3. Start a new Windows Movie Maker project, using your exported project as your video track.
- 4. Add one or two sound tracks to the current project.
- 5. Repeat steps 2-4 as needed.